# **NEWALL**

# **NEWALL MEASUREMENT SYSTEMS LTD**

# **A50 Single Axis Digital Readout System**

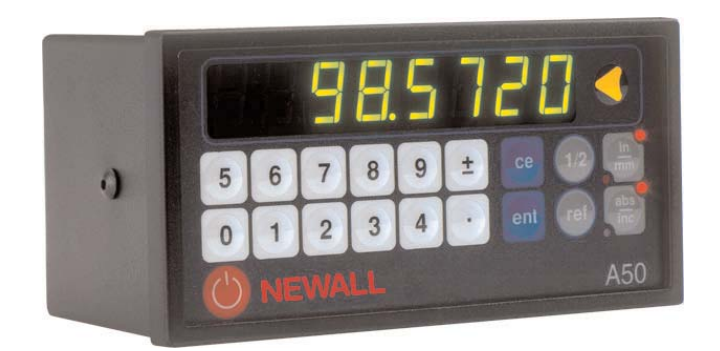

# **CONTENTS**

- **SPECIFICATIONS**
- **CONNECTIONS**
- **INSTALLATION**
- Panel Mounting
- Desktop Mounting
- **OPERATION**
- Setting the display
- Using Digifind
- Using Centerfind

### **SETUP**

- Using setup mode
- Encoder type
- Resolution
- Direction
- Radius / Diameter
- Error compensation
- Linear error compensation
- Segmented error compensation
- **TROUBLESHOOTING**
- **CLEANING**

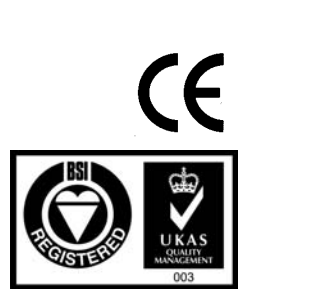

# **CONNECTIONS**

- The A50 is suitable for use only with Newall Spherosyn and Microsyn analogue encoders.
- Ensure that all cables are secured to prevent their connectors from dropping into hazardous positions when unplugged, for example the floor or coolant tray.
- **·**Ensure that all cables are routed to prevent them from being caught on moving parts.
- **·**Turn off the power supply before connecting the encoder, by disconnecting power supply connector
- Ensure that the A50 is grounded to the machine before turning on the machine supply.

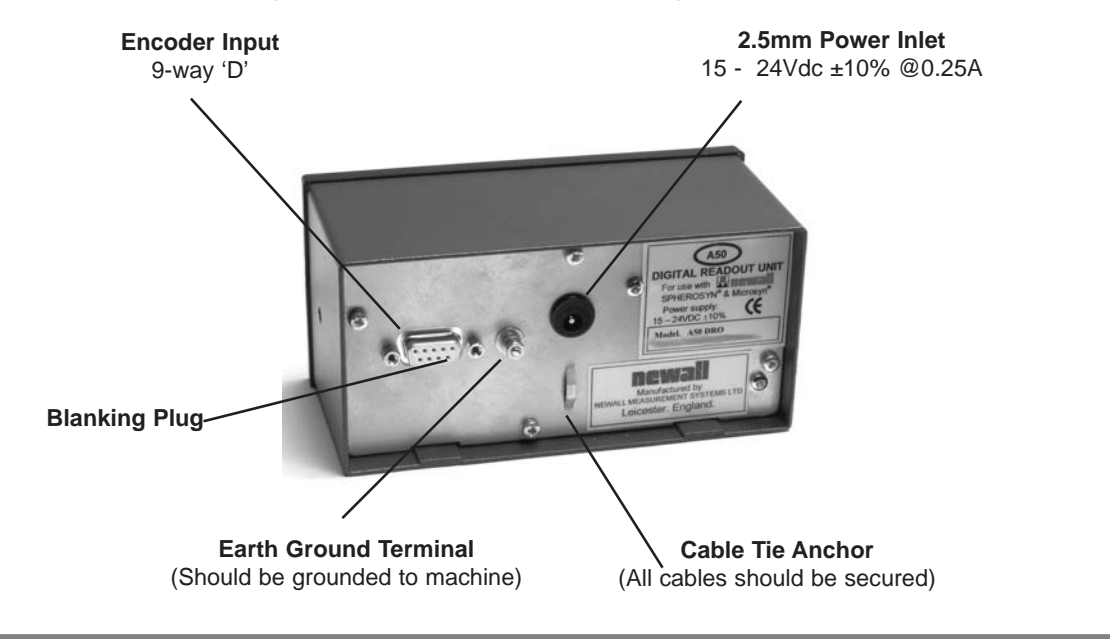

DO NOT CONNECT THIS UNIT DIRECTLY TO THE MAINS SUPPLY.

 $\mathcal{N}$ 

 $\overline{\phantom{0}}$ 

If you have a Newall encoder which is not fitted with D-type connector, an adaptor cable is available. Part No: 307-60940

Contact your supplier for details.

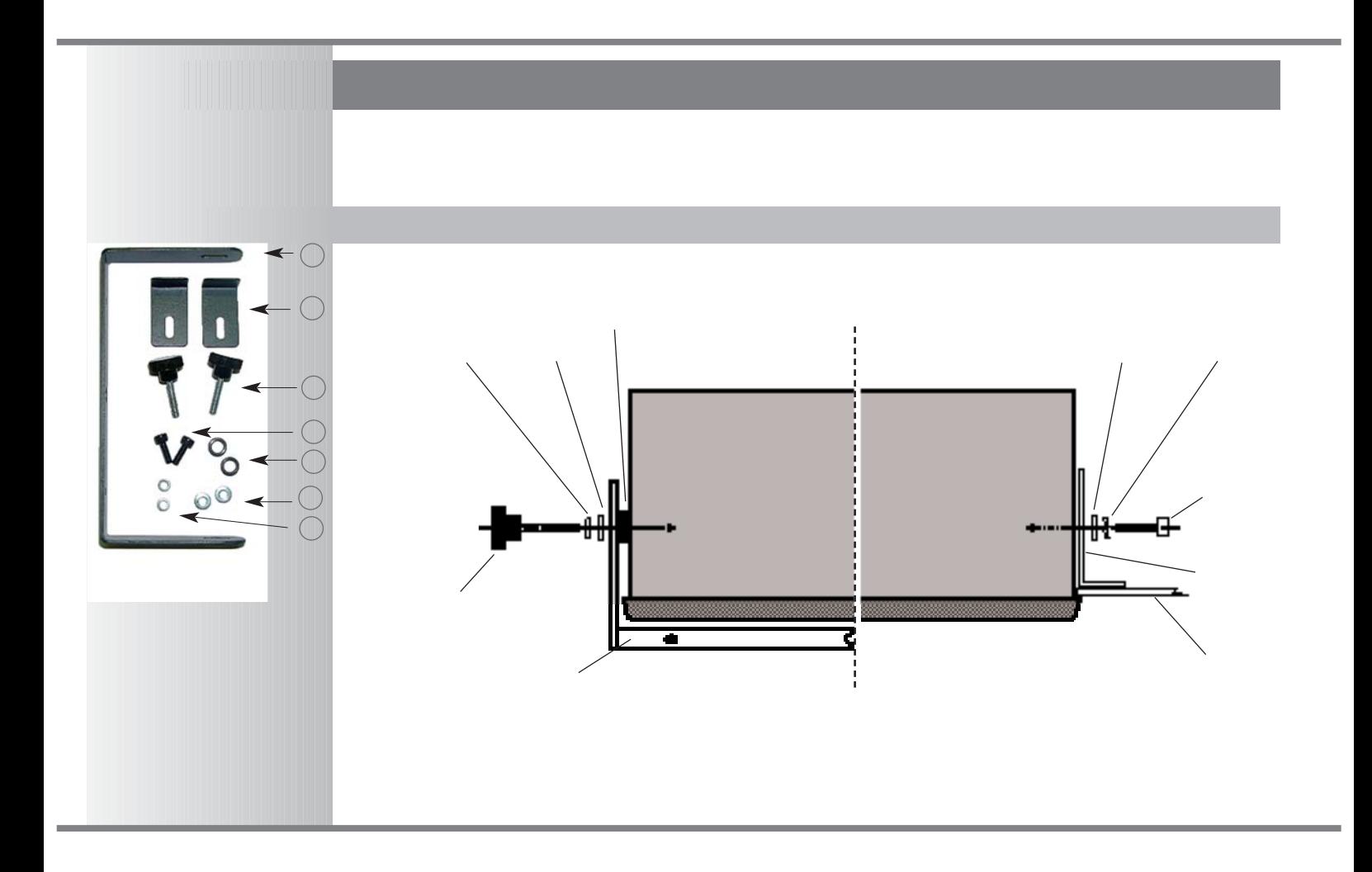

# **OPERATION**

### **Setting The Display**

In normal operation, the keys are used as follows:

- Press  $\binom{m}{k}$  to toggle the display and keypad on and off.
- Press  $\begin{bmatrix} \mathbf{in}^{\mathbb{R}} \\ \mathbf{in} \end{bmatrix}$  to toggle the display between  $\begin{bmatrix} \mathbf{in} \\ \mathbf{in} \end{bmatrix}$  inches and **millimetres**.
- Press  $\frac{abs}{inc}$  to toggle the A50 between **absolute** and  $\frac{abs}{inc}$  incremental mode.

### **Absolute mode**

In this mode, the A50 will display the position relative to an fixed datum.

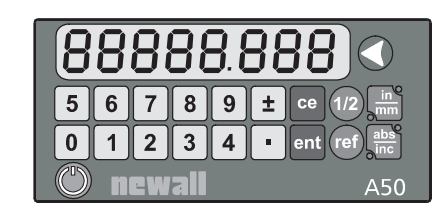

### **Incremental mode**

In this mode, the A50 can be used to display each position relative to the last position. This is also known as *point-to-point* use.

### **Setting the datum**

- *To zero the display at the current position:*  $p$ ress  $\Box$ . All readings will now be relative to this zero point. *To set the display to a known fixed point:* Example:  $\boxed{\pm}$   $\boxed{1}$   $\boxed{9}$   $\boxed{\cdot}$   $\boxed{6}$  enter the value  $\boxed{-}$   $\boxed{9}$ . All readings will now be relative to this fixed point.
- If you make a mistake while entering a number, pressing  $ce$  will clear the entry one character at a time.
- It is advisable to mark the Absolute Datum point physically on the machine , so as to be able to re-establish this datum after power loss. See Digifind Page 6

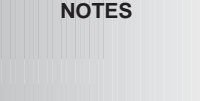

Toggling the display off doesn't turn the power off - as long as the power supply is plugged in, all settings are preserved, and the position is updated.

### tip

At the beginning of each working session, set the datum in **Absolute** mode, then switch the A50 to **Incremental** mode.

By using the A50 in this way, you will be able to return the machine to its absolute datum at any time, by simply switching back to **Absolute** mode.

If you are using **Segmented Error Compensation**, see page 10 for details of the datum setting procedure.

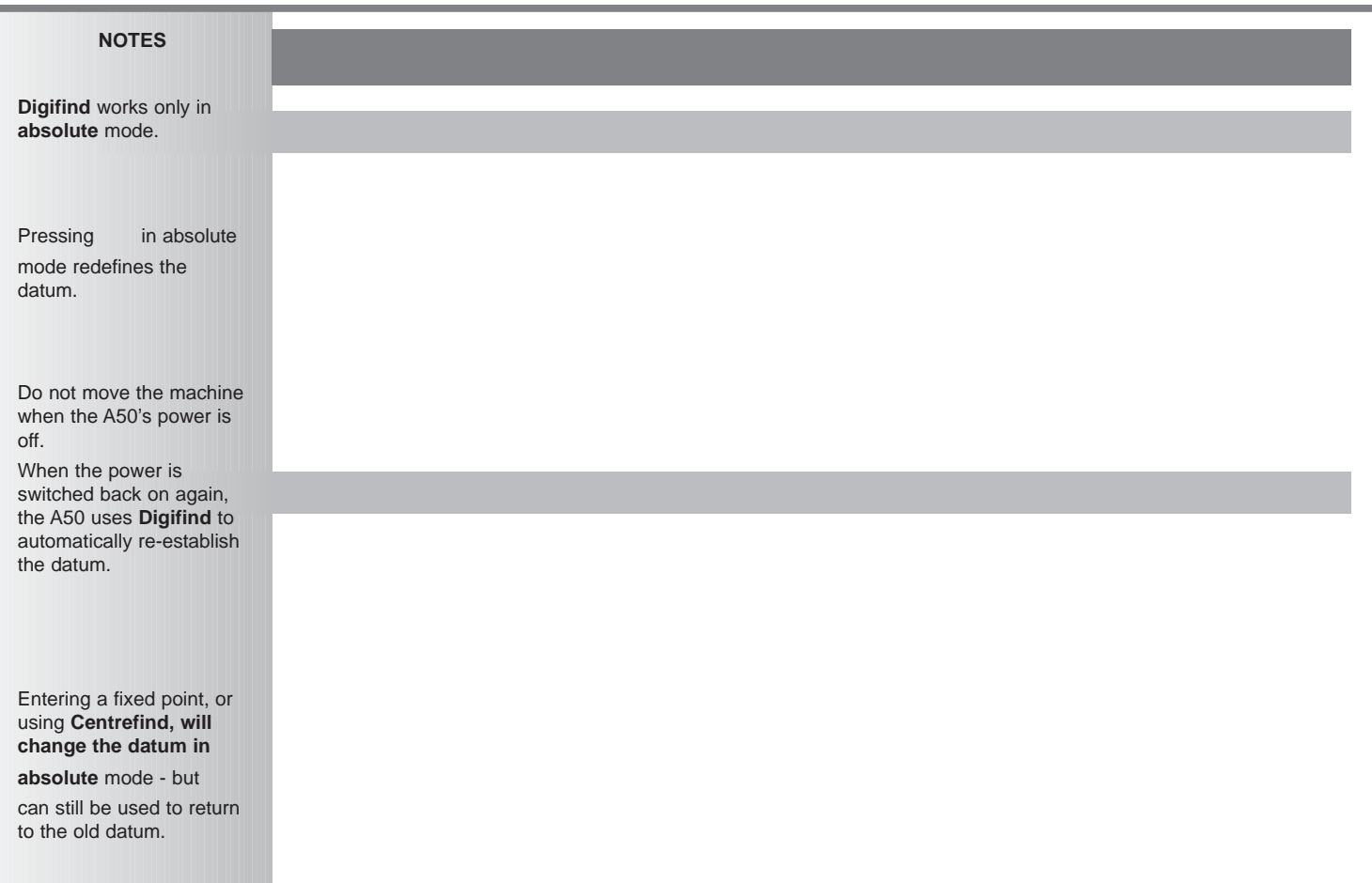

**State State** 

#### **NOTES SETUP Using Setup Mode Setup** mode is accessible immediately after the power has been switched on, as follows: When power is applied, the A50 will go through a brief self-test routine. The display shows the model Normally, **Setup** needs to number, then the software version number, all segments and indicators light momentarily, after which the be done only once, and it A50 is ready for use. is possible that the factory default settings are To enter **Setup** mode, press anytime before the self-test finishes. **·**suitable for your needs without change. At the end of the test, the display will read  $\sqrt{5}F$  :  $\sqrt{P}$ . Press any key to continue. **·***There are five options that can be configured:* If the power is already switched on, pressing **Option Default Display** will enter Encoder type Spherosyn (SPHE-0Sn) setup mode. nnns Resolution 0.005mm If you have entered setup Direction 1  $d$  in  $\blacksquare$ mode in this way, you will Radius / Diameter Radius  $cBd$ need to press twice to return to normal Error compensation Off  $Err$  off operating mode. To cycle through the options, press . Each option is described in detail on the following pages. When you have finished setting all the options, press to return the A50 to normal operating mode.

### **Encoder Type** *There are three possible settings:* The **Encoder** setting Spherosyn **Microsyn** 10 (10 - 50 ن must match the actual encoder in use, or the Microsyn 5 uSni  $\mathsf{S}$ A50 will not display the measurement correctly. Press to cycle between the four settings. Press to accept the setting and move on to the next option - **Resolution**. **Resolution** *The Resolution settings available will depend on the encoder, and also on the setting.* **Display Spherosyn or Microsyn 5 Microsyn 10** 1µm **(0.001) (0.00005)** . . . . . . . . . . . . . . . . . . . . . . . . . . . 2µm **(0.002) (0.0001)** . . . . . . . . . . . . . . . . . . . . . . . . . . . . 5µm **(0.005) (0.0002)** . . . . . . . . . . . . . . . . . . . . . . . . . 10µm **(0.01) (0.0005)** . . . . . . . . . . . . . . . . . . . . . . . . . 20µm **(0.02) (0.001)** . . . . . . . . . . . . . . . . . . . . . . . . . . 50µm **(0.05) (0.002)** . . . . . . . . . . . . Press to cycle between the four available settings. Press to accept the setting and move on to the next option - **Direction**.

**NOTES**

### **SETUP NOTES Direction** *The Direction setting allows you to match the A50 to the actual direction of travel of the machine.*  The **Direction** setting is alternative settings quite arbitrary. Set it to whichever makes most  $d$  in  $\Omega$ sense to the job. Press to cycle between the two settings. **·** Press to accept the setting and move on to the next option - **Radius / Diameter Radius / Diameter** *Selecting the Diameter setting causes the A50 to display double the actual scale / machine movement*  The **Diameter** setting is useful for lathes, and radius other turning applications, diameter  $d$  iR to display diameter, rather than radius.Press to cycle between the two settings. Press to accept the setting and move on to the next option - **Error Compensation**. **·**

### **Error Compensation**

If error compensation is applied, it is important that it is absolutely correct, If is not correct, errors could be increased rather than reduced.

After setting up the error compensation, it is advisable to check its effect in normal operation.

**Segmented compensation** need not be over the entire scale length.

It can be applied to a length of high importance.

It can be as small as one segment.

*There are three possible settings:*

off

 $[L \nvert n \nvert E \nvert r \rvert]$ linear error compensation segmented error compensation  $555$   $5 - 7$ 

- Press to cycle between the three settings
- **·** If you select **linear compensation** or **segmented compensation**, pressing will take you to the individual settings for the compensation method chosen, described below.

#### **Linear compensation**

In this mode, a single constant correction factor for the scale can be applied

t

### **Linear Error Compensation**

### **Calculating the correction factor**

*Example - to check the scale against a standard which is exactly 500mm wide:*

- **·**Set the tool or probe to one edge of the standard, and press . The display will read
- Set the tool or probe to the other edge of the standard. Assume the A50 displays  $\sqrt{998}$
- Calculate the correction factor:

.

**error** = (500.000 - 499.800) = 0.2mm

**correction error factor** =  $\frac{0.2}{0.2}$  x 1,000,000 = +400 ppm 500

This measured value needs to be increased to match the standard, so this is a positive correction factor.

If the display had read 500.2 for the same standard, the correction factor would be -400 ppm.

### **Setting the correction factor**

- Enter **Setup** mode, by pressing , and select **Error Compensation**.
- **·**Select **Linear Compensation**, as described on page 10.

The display will read  $\int \int$   $\int$  or a previously entered value.

- Press,  $\begin{bmatrix} 4 \end{bmatrix}$   $\begin{bmatrix} 0 \end{bmatrix}$  to enter a correction factor of 400 ppm (as above)
	-
- To enter a different correction factor, press and start again.
- Press to accept the setting and move back to the first option **Encoder**.

### **NOTES**

The correction factor cannot be established while in **Setup** mode.

Carry out the measurements in normal **operating** mode, then turn the power off and reenter **Setup** mode as described on page 7.

Where the measurement of the standard included the tool / probe diameter this should be subtracted from the displayed measurement.

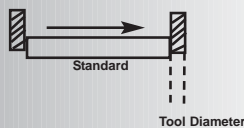

Only values between -9999 and +9999 are allowed.

If you make a mistake while entering a number, pressing will clear the entry one character at a time.

### **Segmented Error Compensation**

Up to 99 segments can be defined.

To take advantage of **Segmented Error Compensation**, you will need access to a high accuracy standard, such as a laser measuring system.

#### **Error Compensation** initially defaults to **off**, with no points set.

If **Error Compensation** is set to **OFF a**fter correction points have been set, the data is retained, but not applied. When **Segmented Error Compensation** is set to **ON** again, the data is applied

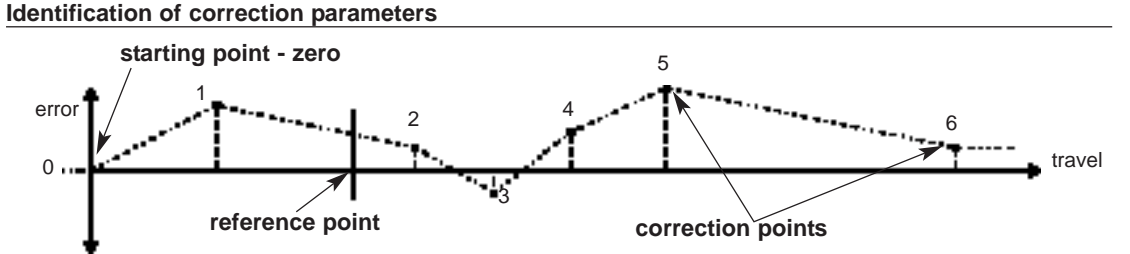

*The scale travel is broken down into a number of user-defined segments, each with its own correction factor, measured against an high-accuracy standard. The following parameters need to be identified:*

Each **correction point** is measured with respect to the **starting point - zero** - which is usually set close to one end of the scale. The **reference point** can be set anywhere along the scale, and does not need to coincide with either the absolute datum or any of the correction points. However, it may be convenient to make the absolute datum and the reference point the same.

#### **Setting the correction points**

**·**

- Enter **setup** mode, by pressing and select **error compensation**.
- **·**Select **segmented compensation**, as described on page 10.

The display will read  $\left[ \begin{array}{cc} F & F \\ \end{array} \right]$ .

Press to continue, or press to accept any previous settings and move back to the first option - **Encoder Type**

*12 Newall Measurement Systems Ltd*

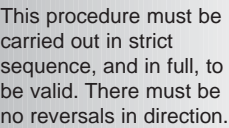

Pressing at steps 2

or 3, will display the current position relative to the **starting point**.

Do not worry about the direction of the standard measurement. eg. 678.9 and -678.9 are treated the same.

Pressing will clear the entry one character at a time. When all characters are deleted, pressing will take you back one step at a time.

### **Setting the correction points** *continued*

The display will change to  $\overline{55}$   $\overline{25}$   $\overline{0}$ .

- **1** Set the machine to the point you have chosen to be the **starting point**, and zero the high-accuracy standard at this point. Press
- **2** The display will change to  $\int_{0}^{1}$   $\frac{1}{2}$

Set the machine to the point you have chosen to be **correction point 1**. Press .

**3** The display will change to  $[**E**_{n}$  +  **d** 

Enter the distance from the **starting point**, measured by the standard.

Example, Assume the laser measuring system displays 678.9 . Then press

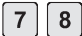

to enter a correction point position of 678.9. The A50 will calculate the correction factor, and record this against its own position measurement.

Repeat steps **2** and **3** for each correction point.

When all correction points have been entered, Press.

**4** The display will change to  $\overline{G_0}$   $\overline{F_0}$   $\overline{F_1}$ .

Set the machine to the point you have chosen as the **reference point**. Press .

**5** The display will return to

Press to accept the settings and move back to the first option - **Encoder Type**

Exit SetUp and begin normal operation

# **TROUBLESHOOTING**

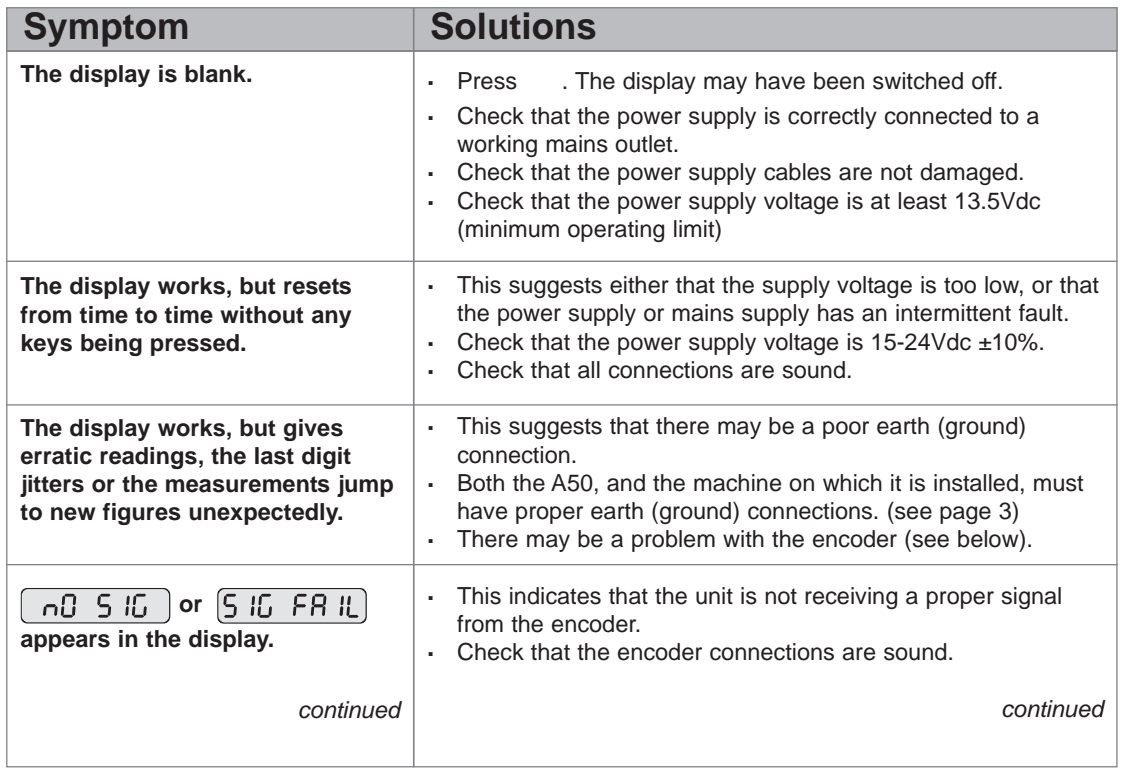

#### **The unit will not respond to any key presses. Readings are incorrect ·** Check that there is no damage to the connectors or to the encoder. **·** Substitute a known working encoder, if one is available. **·** Switch the A50 off, then back on again. **·** Switch the A50 off and back on again. **·** Check encoder type to ensure correct selection Check error compensation factors **·** If using segmented error, verify datum position **Symptom** *continued* **Solutions** *continued* **TROUBLESHOOTING NOTES** Providing the machine has not been moved more than: *6.3mm (0.25") for a Spherosyn encoder or 2.5mm (0.1") for a Microsyn encoder* you will not lose the datum position by switching the power off and back on again. **If the solutions suggested above do not solve your problem, contact Newall for further instruction**

## **CLEANING**

- Disconnect the power supply from the A50 before cleaning.
- Do not use corrosive or abrasive cleaning materials.
- Do not use compressed air.
- Apply a small amount of cleaning fluid to a lint-free cloth. Use this to wipe over the case and keypad, taking care not to allow fluid into the connectors.

FOLLOW THESE INSTRUCTIONS CAREFULLY TO AVOID DAMAGE TO THE A50.

## **NEWALL MEASUREMENT SYSTEMS LTD**

### **WORLD HEADQUARTERS Newall Measurement Systems Ltd.**

Technology Gateway, Cornwall Road South Wigston Leicester LE18 4XH ENGLAND Telephone: +44 (0)116 264 2730 Facsimile: +44 (0)116 264 2731 Email: sales@newall.co.uk Web: www.newall.co.uk

### **Newall Electronics, Inc.**

1778 Dividend Drive Columbus, Ohio 43228, USA Telephone: +1 614.771.0213 Toll Free: 800.229.4376 Facsimile: +1 614.771.0219 Email: sales@newall.com Web: www.newall.com